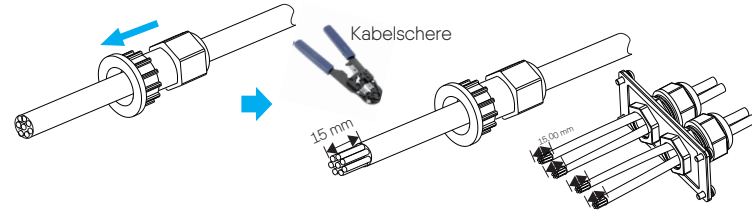

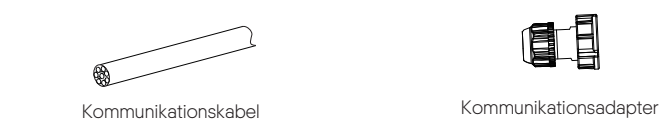

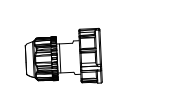

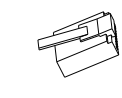

# Akku/Netz/Netzunabhängig-Verbindung 4

# Akku-Verbindung

Kommunikations-Verbindung (BMS/Meter/CT/COM)

Allgemeines Schema des Systems

RJ45-Klemmen x1

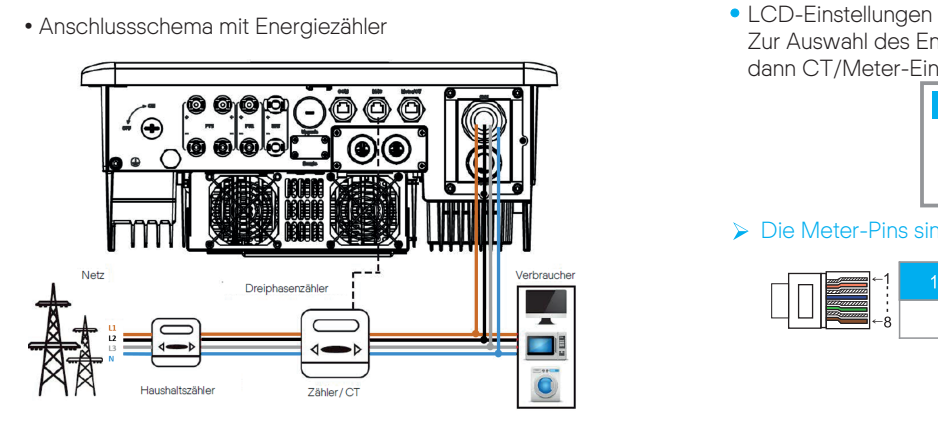

Zur Auswahl des Energiezählers müssen Sie Einstellung verwenden und

dann CT/Meter-Einstellung öffnen.

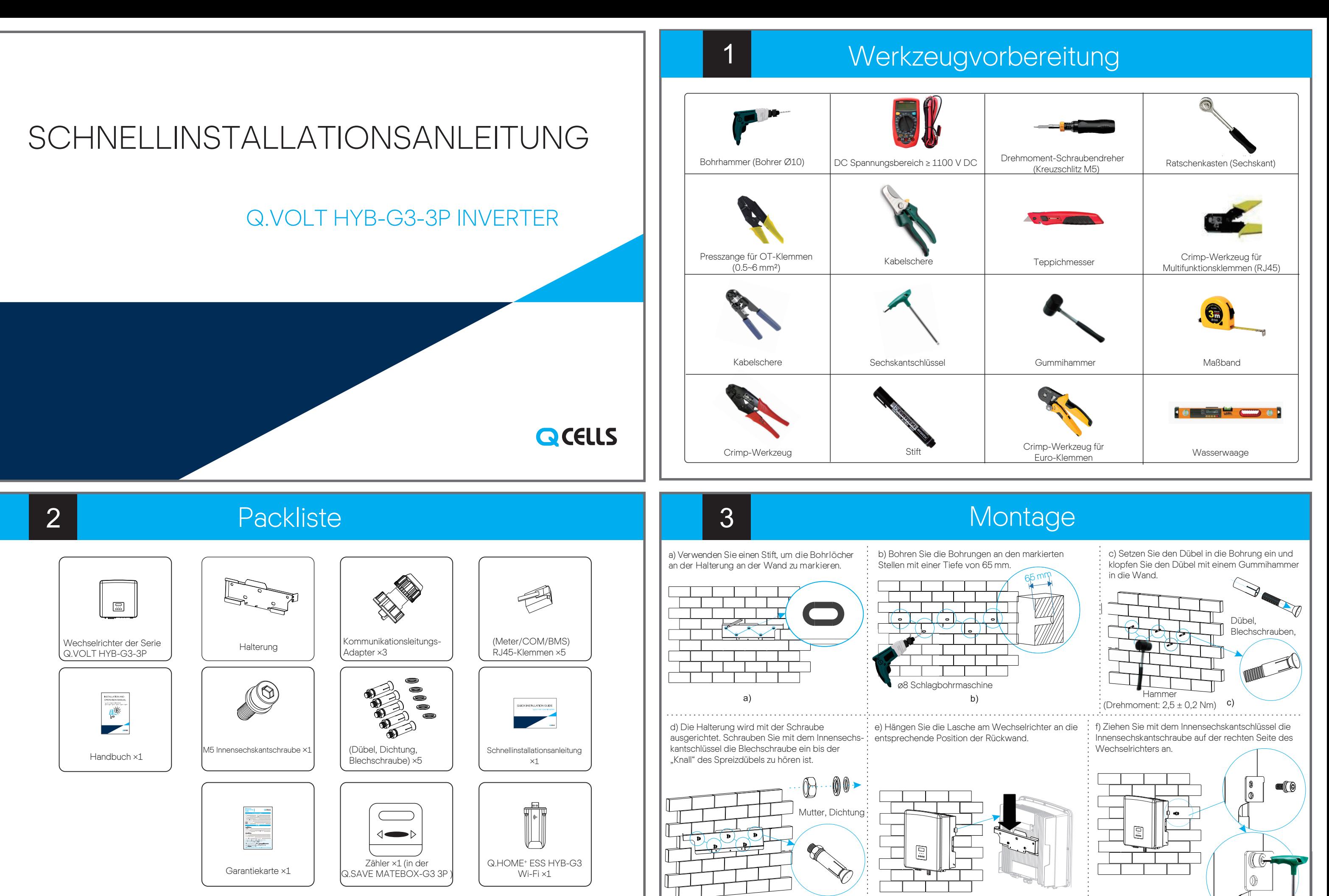

Die Meter-Pins sind wie folgt definiert:

> Select

Hinweis: Der Energiezähler ist bereits in der MATEBOX enthalten und vorinstalliert

Schema: N-Leitung und PE-Leitung besitzen separate Anschlüsse, Wechselrichter der Serie Q.VOLT HYB-G3-3P; (für die meisten Länder) Die Anschlüsse Netz und Netzunabhängig der Wechselrichter der Serie Q.VOLT HYB-G3-3P wurden angeschlossen, siehe Schnellinstallationsanleitung des Q.SAVE MATEBOX-G3-3P für spezifische Einzelheiten zur Installation.

• COM Kommunikation

5

 $\mathsf{d}$ 

▶ COM-Pin-Definition

Die PV- und Akku-Anschluss-Verbindungsleitung des Wechselrichters der Serie Q.VOLT HYB-G3-3P ist am Q.SAVE MATEBOX-G3-3P, schließen Sie sie einfach an. Bei der Verwendung von Q CELLS Akkus ist die empfohlene

Anzahl der Akkumodule 2-4 Einheiten und eine

Innensechskantschlüssel (Drehmoment:  $1.5 \pm 0.1$  Nm)

## **Die BMS-Pins sind wie folgt definiert:**

Akku-Reglereinheit.

6

Siehe Installationshandbuch des Q.SAVE-G3 für die spezifische

Verkabelung.

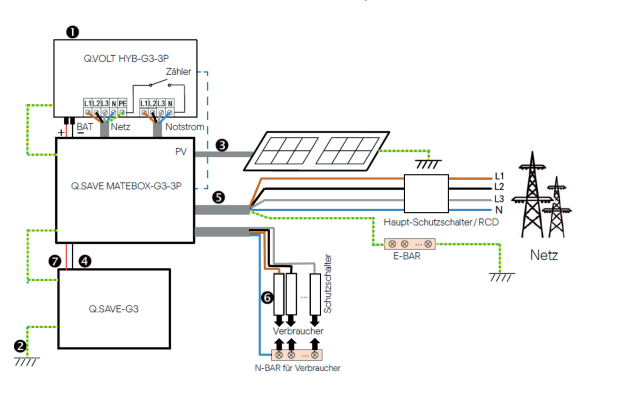

Hinweis: Der RCD in der Abbildung stellt ein Erdschluss-Schutzgerät mit Trennschalterfunktion dar.

Hinweis: Bei der Version mit der MATEBOX ist das Kommunikationskabel bereits vorinstalliert in der MATEBOX enthalten und muss nur noch angeschlossen werden

Schritt 1. Bereiten Sie ein Kommunikationskabel vor und suchen Sie dann den Kommunikationsadapter im Zubehörbeutel.

Schritt 2. Entfernen Sie die Abdeckplatte am Wechselrichter. Schließen Sie die Kommunikationsleitung an.

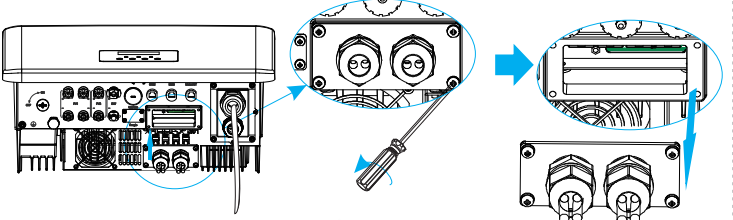

Schritt 3. Setzen Sie das Kommunikationskabel durch den Kommunikationsadapter ein und ziehen Sie die äußere Isolierung 15 mm ab.

Empfehlung für Netzkabel und Mikro-Schutzschalter

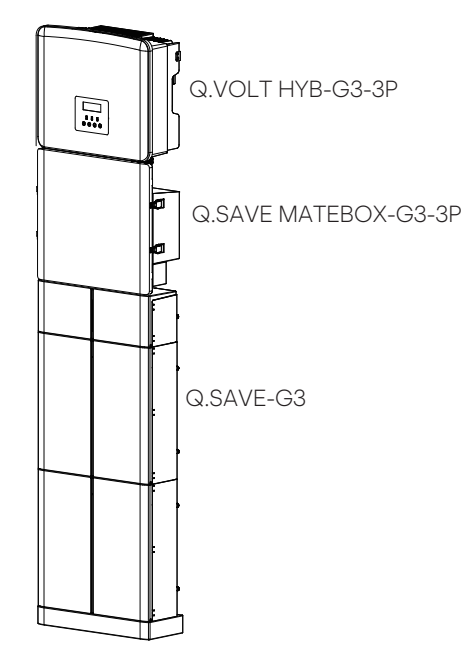

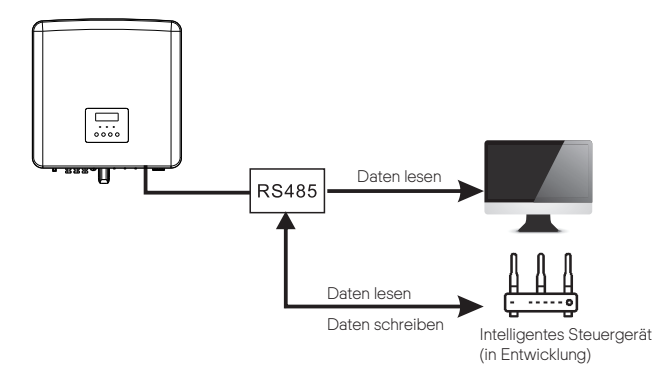

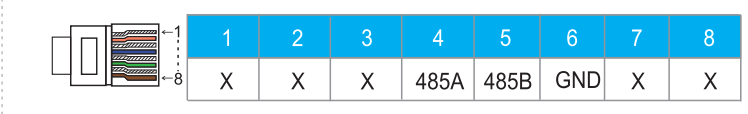

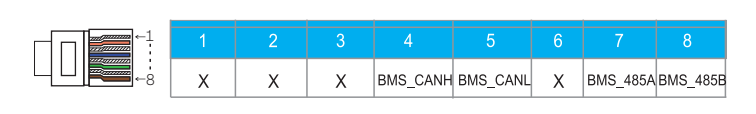

• Kommunikations-Verbindungs-Schritte

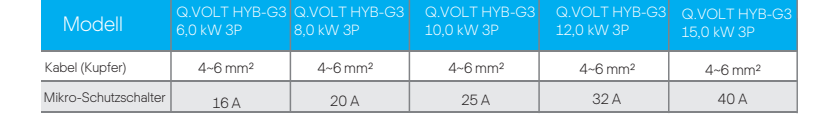

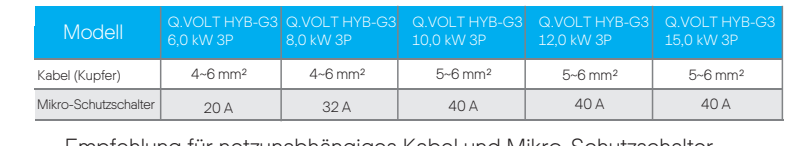

Empfehlung für netzunabhängiges Kabel und Mikro-Schutzschalter

Meter

485A 485B

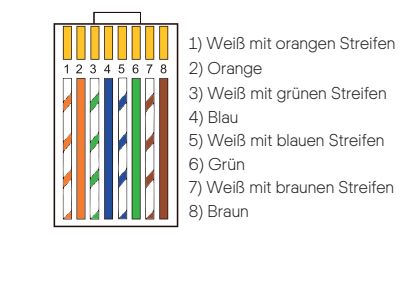

#### Schritt 4. Stecken Sie die vorbereiteten Kommunikationskabel der Reihe nach in die RJ45-Klemmen ein und verwenden Sie dann die Crimp-Zange für Netzwerkkabel, um sie zu verpressen.

Schritt 5: Stecken Sie die Kommunikationsleitung (CAN/DRM/SHUT) in den entsprechenden Anschluss, verriegeln Sie die Abdeckplatte und ziehen Sie den Befestigungskopf an. Suchen Sie am Ende die entsprechenden Anschlüsse COM, METER, CT und BMS, um das Kommunikationskabel des Wechselrichters in die entsprechenden Anschlüsse einzustecken.

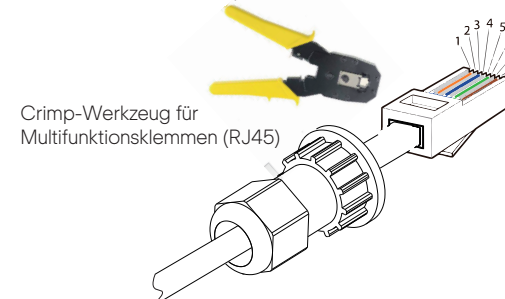

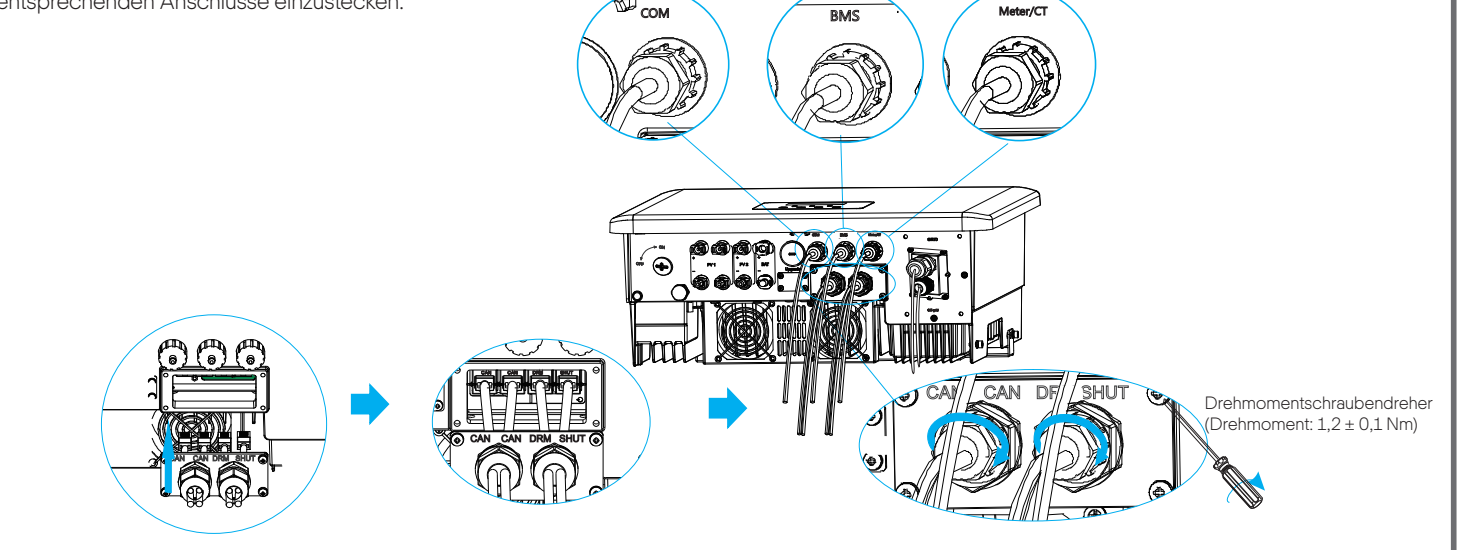

Hinweis: Der Wechselrichter der Serie Q.VOLT HYB-G3-3P muss mit der Q.SAVE MATEBOX-G3-3P verwendet werden.

## → WLAN-Verbindungsschema Schritte für den Anschluss des drahtlosen Zubehörs:

·))

 $\begin{tabular}{|c|c|} \hline \quad \quad & \quad \quad & \quad \quad \\ \hline \quad \quad & \quad \quad & \quad \quad \\ \hline \quad \quad & \quad \quad & \quad \quad \\ \hline \quad \quad & \quad \quad & \quad \quad \\ \hline \end{tabular}$ 

# 6. Stellen Sie den Arbeitsmodus ein

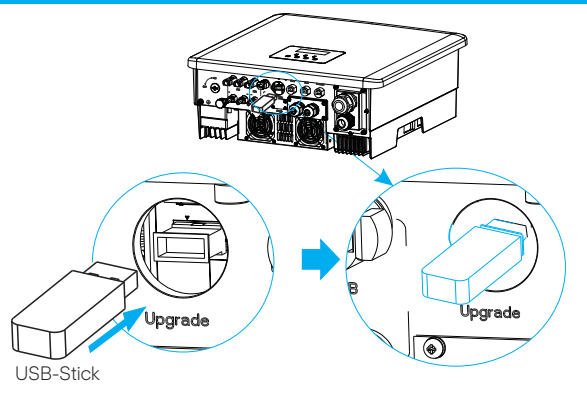

# Wechselrichter starten

# 5. Export-Regelung

Mit dieser Funktion kann der Wechselrichter die ins Netz eingespeiste Energie regeln.

Es gibt die Benutzereinstellung und die Werkseinstellung. Die Werkseinstellung kann nicht vom Benutzer geändert werden. Die vom Installateur eingestellte Benutzereinstellung muss niedriger als die Werkseinstellung sein.

Es stehen 4 Arbeitsmodi zur Auswahl: Eigenverbrauch / Backup-Modus / Einspeise-Priorität / Zeitverbrauch erzwingen Alle diese Betriebsmodi sind nur für den Netzbetrieb verfügbar:

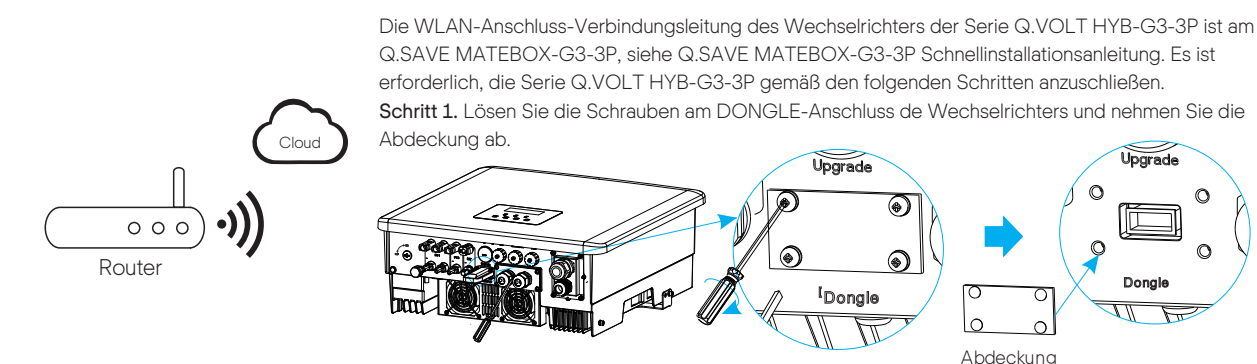

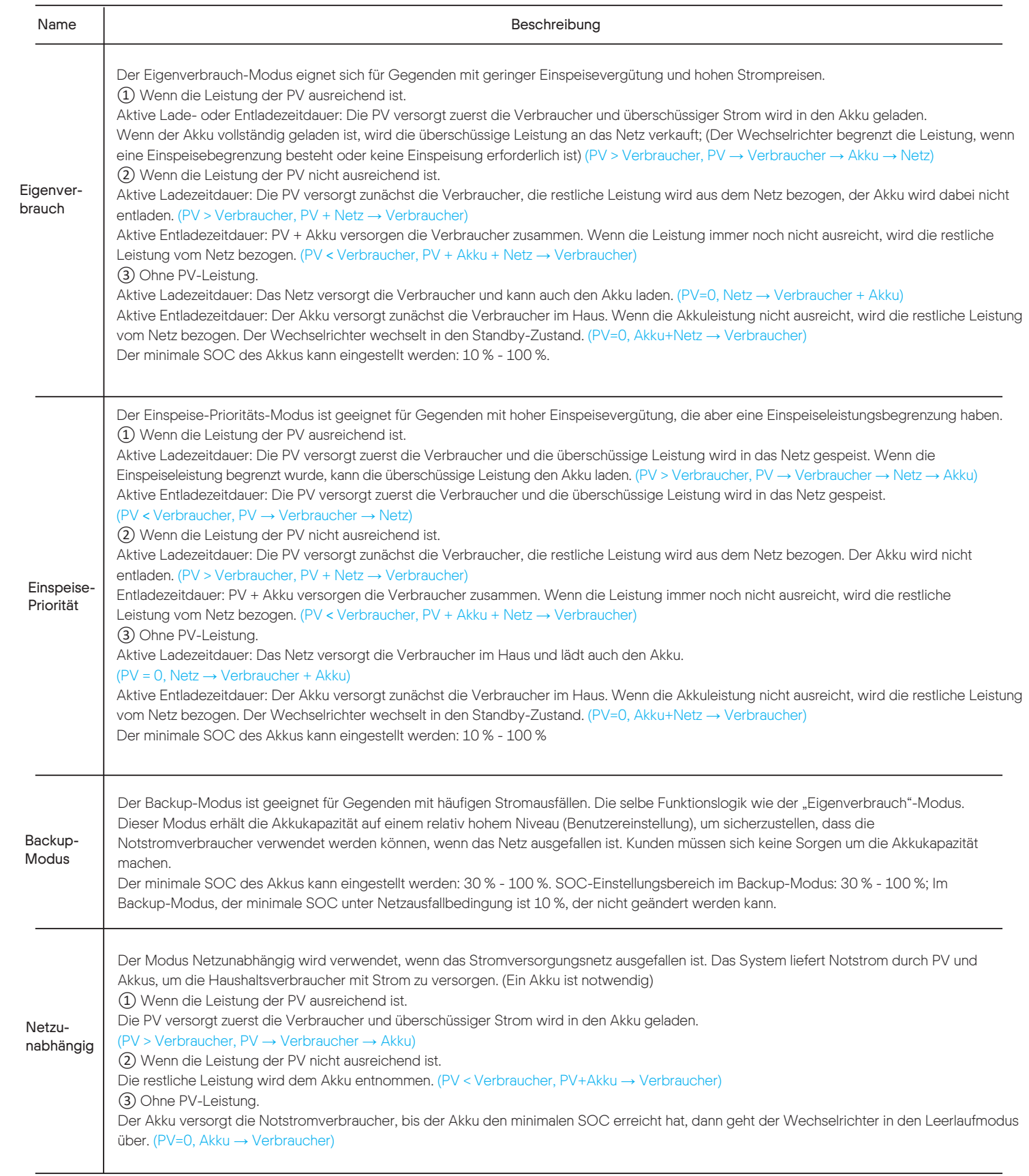

- Stellen Sie sicher, dass der Wechselrichter an der Wand befestigt ist.
- Stellen Sie sicher, dass alle Erdungsleitungen geerdet sind.
- Vergewissern Sie sich, dass alle DC- und AC-Leitungen angeschlossen sind.
- Stellen Sie sicher, dass der Akku richtig angeschlossen ist.
- Stellen Sie sicher, dass das externe netzunabhängige Schütz richtig angeschlossen ist. (wenn zutreffend)
- Schalten Sie den Schalter Verbraucher und den Schalter Netzunabhängig ein.
- Schalten Sie den Schalter Akku ein.

Schritt 2. Suchen Sie den Anschluss "Aktualisierung" des Wechselrichters, verwenden Sie einen Schlitzschraubendreher oder eine Münze mit derselben Dicke, um die Wasserschutzabdeckung zu entfernen und stecken Sie den USB-Stick ein.

Schritt 3. LCD-Betätigung, Geben Sie die Aktualisierungs-Schnittstelle "Aktualisierung" wie unten dargestellt ein (a): Drücken Sie die Tasten auf und ab, um ARM auszuwählen, drücken sie dann unten auf der Seite, um "OK" auszuwählen, drücken Sie die Eingabetaste, um die Software-Versions-Schnittstelle einzugeben.

Schritt 4. Bestätigen Sie die neue Firmware-Version erneut und die Firmware für die Aktualisierung auswählen. Die Aktualisierung dauert ungefähr 20 Sekunden. (d) Wenn sie beendet ist, kehrt der LCD-Bildschirm wieder zur Seite "Aktualisierung" zurück.

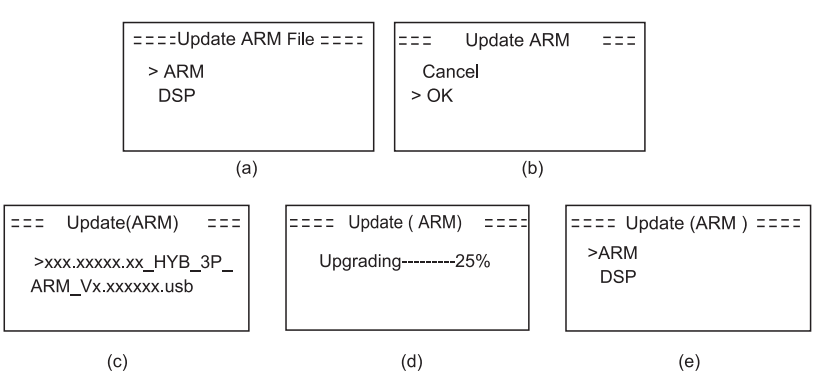

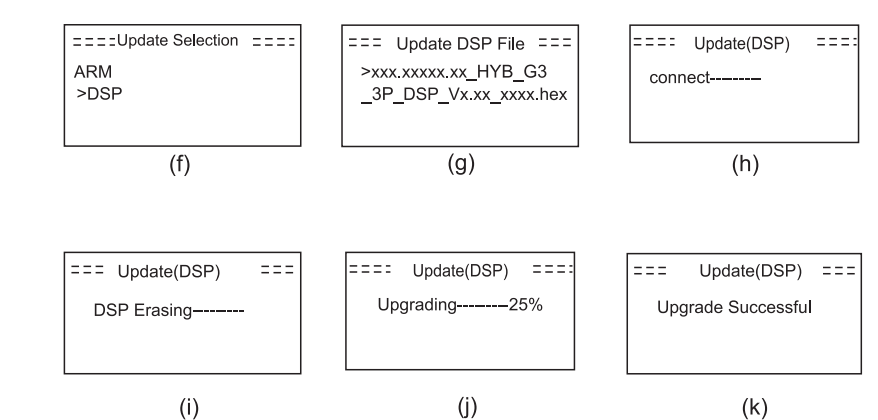

 $(i)$ 

 $\overline{C}$ 

Schritt 2. Stecken Sie den Q.HOME+ ESS HYB-G3 Wi-Fi in den DONGLE-Anschluss und verwenden Sie die Schrauben im WLAN-Zubehörpaket, um ihn zu befestigen.

Gilt für die meisten Länder

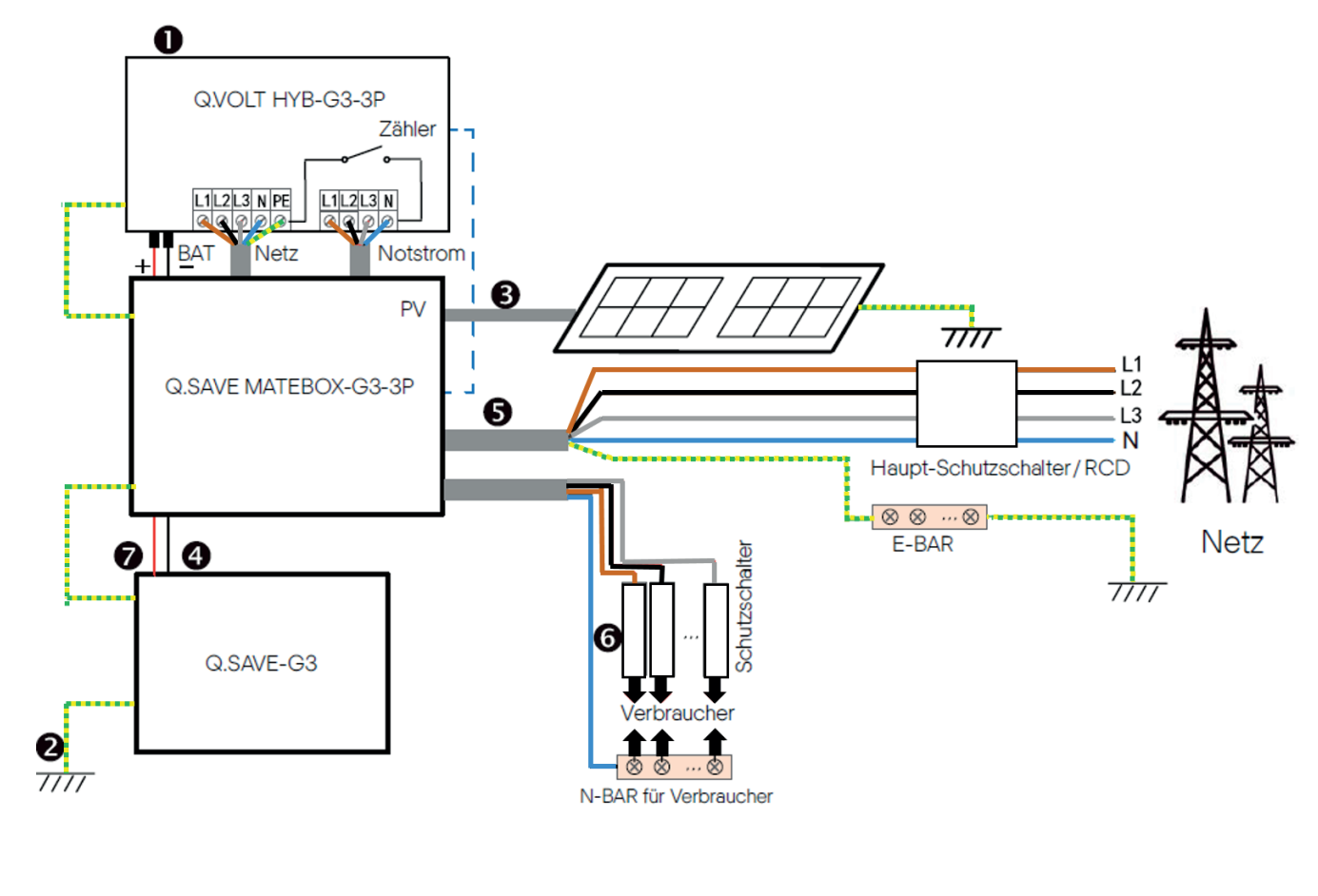

#### Überwachungsbetrieb Startanleitung 1. Stellen Sie Datum und Zeit ein 2. Stellen Sie die Sprache ein 3. Den Sicherheitsstandard einstellen 4. CT/Meter Einstellung CT/M English Country  $\mathsf{C}\mathsf{T}$  $2017 - 96 < 06$ Deutsch  $>$ VDE0126  $10:19$  $>$ Meter Italian 5. Stellen Sie die Export-Regelung ein 6. Stellen Sie den Arbeitsmodus ein 7. Q.SAVE MATEBOX-G3-3P Einstellung Use Value: >Mode Select >disable 10000W enable self use

Drücken Sie die Eingabetaste 5 Sekunden lang, um den Aus-Modus zu verlassen. (Der Modus ist in den Werkseinstellung auf Aus-Modus)

Hinweis: Der RCD in der Abbildung stellt ein Erdschluss-Schutzgerät mit Trennschalterfunktion dar.

- Um die Firmware reibungslos zu aktualisieren, wenn die DSP- und ARM-Firmware aktualisiert werden muss, beachten Sie bitte, dass zuerst die ARM-Firmware aktualisiert werden muss, dann die DSP-Firmware!

- Vergewissern Sie sich, dass dieses Verzeichnis vollständig mit der obigen Tabelle übereinstimmt, ändern Sie den Dateinamen der Firmware nicht, sonst funktioniert der Wechselrichter möglicherweise nicht!

- Stellen Sie bei einem Q.VOLT HYB-G3-3P sicher, dass die PV-Eingangsspannung größer als 180 V ist (an sonnigen Tagen aktualisieren). Stellen Sie sicher, dass der SOC des Akkus größer als 20 % ist. Andernfalls kann es zu schwerwiegenden Fehlern während des Aktualisierungsvorgangs kommen!

- Wenn die Aktualisierung der ARM-Firmware fehlschlägt oder abbricht, ziehen Sie den USB-Stick nicht ab und schalten Sie den Wechselrichter aus und starten Sie ihn neu. Wiederholen Sie dann die Aktualisierungsschritte.

### Vorbereitung der Aktualisierung

10

1) Prüfen Sie die Version des Wechselrichters und bereiten sie einen USB-Stick (USB 2.0) und PC vor der Aktualisierung vor.

2) Wenden Sie sich an unseren Support unter support.components@qcells.com, um die Firmware zu erhalten und speichern Sie die Firmware auf dem USB-Stick gemäß folgendem Pfad.

### Aktualisierung:

Für die ARM-Datei: "update \ARM\xxx.xxxxx.xx\_HYB\_3P\_ARM\_Vx.xx.xxxx.usb"; Für die DSP-Datei: "update\DSP\xxx.xxxxx.xx\_HYB\_3P\_DSP\_Vx.xx.xxxx.hex";

### Aktualisierungsschritte

Schritt 1. Speichern Sie zuerst die "Update"-Firmware auf Ihrem USB-Stick und drücken Sie dann die Taste "Eingabe" auf dem Maschinen-Bildschirm 5 Sekunden lang, um in den Abschaltmodus zu wechseln. Schrauben Sie dann die Wasserschutzabdeckung ab und setzen Sie den USB-Stick in den Anschluss "Aktualisierung" an der Unterseite des Wechselrichters ein.

Wechselrichter starten

8

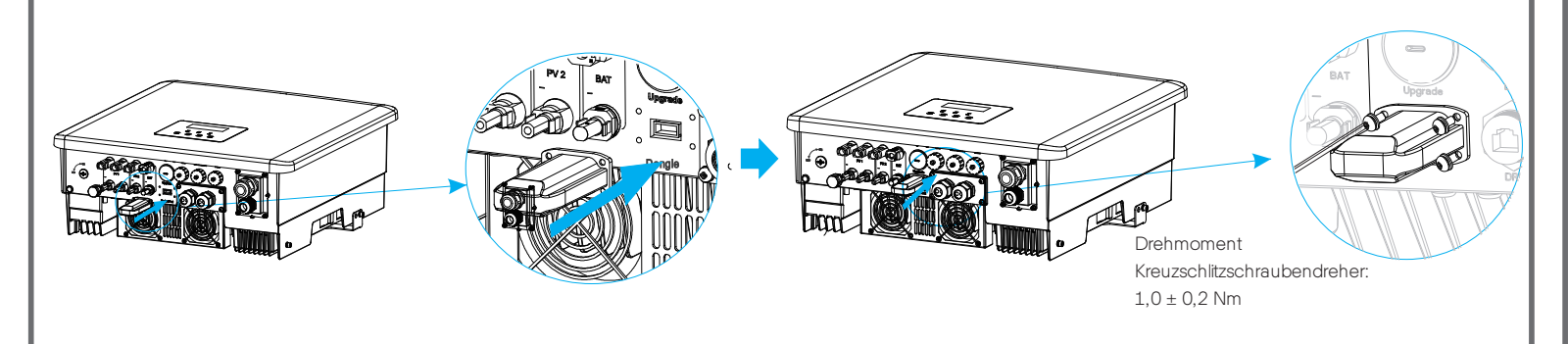

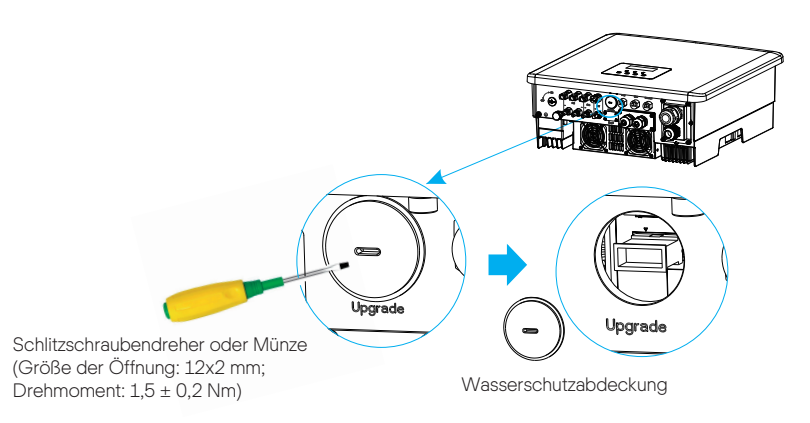

# Aktualisieren der Firmware **Aktualisieren der Firmware**

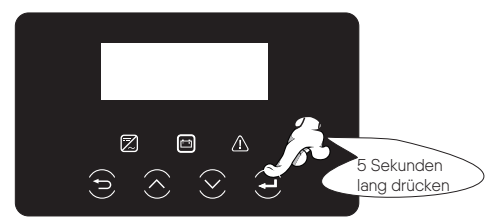

Nach der Überprüfung des Wechselrichters führt der Wechselrichter die folgenden Schritte aus: